## **Diagnostic Testing – Setting Up Diagnostic Triage**

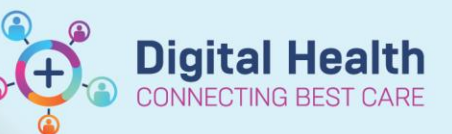

**Digital Health Quick Reference Guide** 

## **This Quick Reference Guide will explain how to:** Setting up diagnostic triage lists and the appropriate filter settings. Perioperative Tracking **For Referrals OP Triage** 1. Select "Diagnostics Triage" from the navigation bar Cancer MDM Worklist at the top (click on the dropdown arrow to find CDU Scheduled Worklist Diagnostics Triage) Diagnostic Triage Recent Add or Remove Buttons 5년 Full screen 2. Select "List Maintenance" Test List: TTE V List Maintenance 3. Click on "+ Add New list" + Add New list **Locations: Medical Services:** 4. Ensure "Location" and "Medical All (No filters applied)  $\triangleright$  All (No filters applied) Services" have "All" selected **Ed Footscray** Cardiology  $\Box$  Sunbury Day Sunshine Williamstown **Important – Step 4** Please ensure that you follow step 4 exactly, if "All" is not selected there may be orders that do not show up on the triage list**Approval Status:** 5. Under "Approval Status", select "In Progress" All (No filters applied) Approved

In Progress

Pending Information

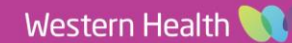

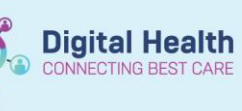

6. Under "Test Ordered", select appropriate test to triage for

## **Test Ordered:**

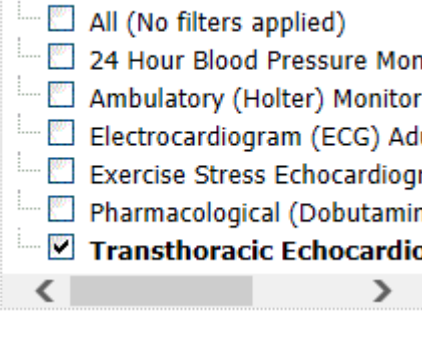

- 7. Enter appropriate name for the list in "List Name"
- List Name: TTE

- 8. Click OK
- 9. Refresh the page by clicking on the Refresh Icon on the top right

 $f_J$  0 minutes ago

 $\mathsf{x}$